Quick operation Manual - Schnellanleitung Handbuch

1. Manual Function Description Video Cloud storage High definition recording Remote Switch Audible Alarm Schedule Recording IOS supported Android Supported Two-way Audio Remote Monitor Wireless Wifi TF Card Storage Infrared Night vision Video Streaming Pan & Tilt Motion Detection 1. Handbuch Funktionsbeschreibung

Video Cloud-Speicher Hochauflösende Aufzeichnung **Fernschalter** Akustischer Alarm Zeitplan für die Aufzeichnung IOS unterstützt Unterstützt Android Zwei-Wege-Audio Fernüberwachung Drahtloses Wifi TF-Karten-Speicher Infrarot-Nachtsicht Video-Streaming Schwenken & Neigen Bewegungserkennung

2. Download for App Search for "Tuya" app in App Store/App Market, or scan the QR code below to download

Scan QR code to download

Hold the mobile phone screen in the front of the camera (figure 5), the distance between the two should be 15 to 20 cm. (figure 6) Try not to shake the mobile phone during the scanning.

2. Herunterladen für App

Suche im App Store/App Market nach der App "Tuya" oder scanne den QR-Code unten, um sie herunterzuladen

QR-Code zum Herunterladen scannen

Halte den Handybildschirm vor die Kamera (Abbildung 5), der Abstand zwischen den beiden sollte 15 bis 20 cm betragen. (Abb. 6) Versuche, das Mobiltelefon während des Scannens nicht zu schütteln.

• Hold the mobile phone screen in the front of the camera (figure 5), the distance between the two should be 15 to 20 cm. (figure 6) Try not to shake the mobile phone during the scanning.

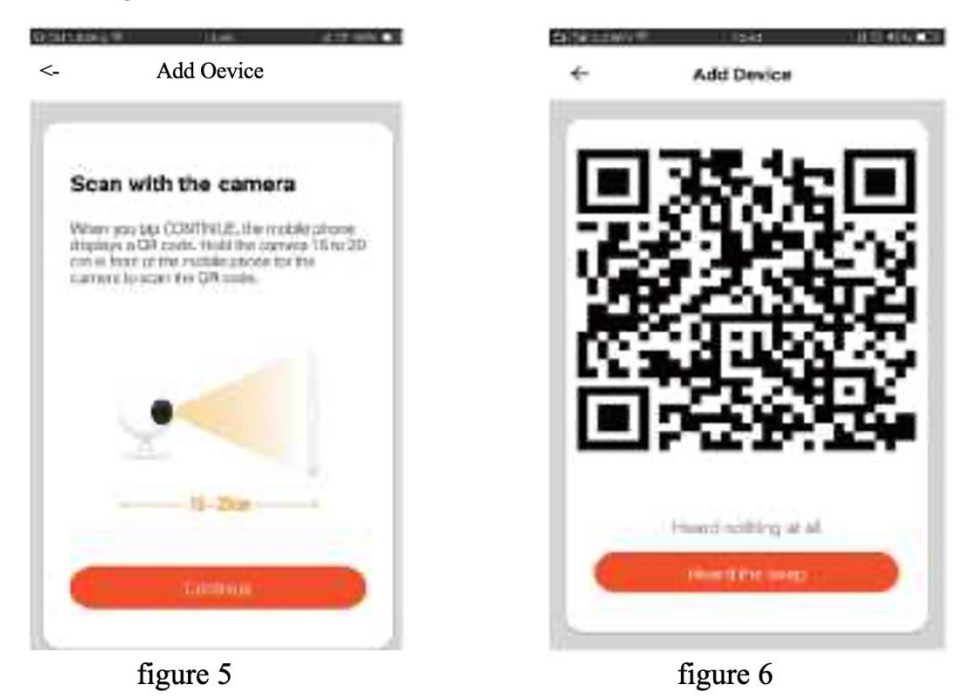

• when you hear 'Connect Router', click "Connect Internet", and wait for connecting (figure 7).

- Halte den Handybildschirm vor die Kamera (Abb. 5). Der Abstand zwischen den beiden sollte 15 bis 10 cm betragen. (Abbildung 6) Versuche, das Mobiltelefon während des Scannens nicht zu schütteln.
- wenn Sie "Router verbinden" hören, klicken Sie auf "Internet verbinden" und warten Sie auf die Verbindung. (Abbildung 7)

Device added successfully (figure 8), you can shoose the device name and room scene.

![](_page_2_Picture_1.jpeg)

B. WIFI Fast Connection Distribution Network can be connected according to the above steps, skipping Fig. 5 and Fig. 6.

Gerät erfolgreich hinzugefügt (Abbildung 8), können Sie den Gerätenamen und die Raumszene auswählen.

B. WIFI-Schnellverbindung Das Verteilernetzwerk kann entsprechend den obigen Schritten angeschlossen werden, wobei Sie Abb. 5 und Abb. 6 überspringen.

# 3. Register / Log in with existing account

## 1. Register

If you don not have an App account yet, you can register an account or log in via SMS verification code. Please read the current page and the next page for the description of registration process.

Click "Create New Account', enter Privacy Policy page on Tuya App, click to Agree and enter to the registration page for Mobile number or E-mail address.

![](_page_3_Picture_5.jpeg)

3. Mit bestehendem Konto registrieren/anmelden

### Registrieren

Wenn Sie noch kein App-Konto haben, können Sie ein Konto registrieren oder sich per SMS-Verifizierungscode anmelden. Bitte lesen Sie die aktuelle Seite und die nächste Seite für die Beschreibung des Registrierungsprozesses.

Klicken Sie auf "Neues Konto erstellen", öffnen Sie die Seite mit den Datenschutzbestimmungen der Tuya App, klicken Sie auf "Einverstanden" und geben Sie auf der Registrierungsseite Ihre Handynummer oder E-Mail-Adresse ein.

## 2. Log in with existing account

If you have already registered an account, you can skip the creating a new account, click "Log in with existing account, enter the log in page.

(1) The system automatically select the current Country/Region, or you can manually select the Country/Region.

(2) Enter your registered mobile number or e-mail address, enter your password to log in the system.

Log in with social media account

the log in with social media acount area, log in the system.

: WeChat/QQ icon the authorization

### **2. Mit einem bestehenden Konto anmelden**

Wenn Sie bereits ein Konto registriert haben, können Sie die Erstellung eines neuen Kontos überspringen. Klicken Sie auf "Mit bestehendem Konto anmelden", um zur Anmeldeseite zu gelangen.

(1) Das System wählt automatisch Ihr aktuelles Land/Region aus oder Sie können das Land/Region manuell auswählen.

(2) Geben Sie Ihre registrierte Handynummer oder E-Mail-Adresse und Ihr Passwort ein, um sich am System anzumelden.

Melden Sie sich mit einem Social-Media-Konto an. den Bereich Mit einem Social-Media-Konto anmelden, melden Sie sich am System an.

• Device Information — to view: Device ID, Wi-Fi signal strength, IP address, Mac address, Device time zone.

· Echo-amazon alexa Use Echo-amazon alexa (figure 10).

• Motion detection  $\equiv$  can set the motion detection switch and motion detection alarm sensitivity.

• Memory card settings  $\equiv$  switch.

•) Value-added Service Purchase—video cloud storage service (optional according to customer needs).

• Firmware Information - Support OTA Remote Upgrade (Do not disconnect during upgrading).

![](_page_5_Picture_77.jpeg)

### fioure 9

### $f_{\text{foure}}$  10

- Geräteinformationen - Anzeige: Geräte-ID, Wi-Fi-Signalstärke, IP-Adresse, Mac-Adresse, Gerätezeitzone.

- Echo alexa Verwenden Sie Echo alexa (Abbildung 10).

- Bewegungserkennung一 Hier können Sie den Bewegungserkennungsschalter und die Alarmempfindlichkeit der Bewegungserkennung einstellen.

- Speicherkarteneinstellungen一 umschalten.

♦)Mehrwertdienst Kaufen - Video-Cloud-Speicherdienst (optional nach Kundenwunsch).

- Firmware-Informationen - Unterstützt OTA-Remote-Upgrade (während des Upgrades nicht trennen).

![](_page_6_Picture_73.jpeg)

Verifizierungscode eingeben Passwort festlegen Einloggen

# **4. Add Device**

## A. QR code net-pairing (Recommended)

The product only support 2.4GHz Wi-Fi network, It does not support 5GHz Wi-Fi network. Before configuring Wi-Fi, please set the router parameters. The Wi-Fi password should not contain special characters of  $\sim 1/\omega + 8\%$   $^{A}8i^{*}0$ -When configuring Wi-Fi, make sure your router, mobile and device are as close as possible for a quick configuration of the device.

- App supports QR code net-pairing and Wi-Fi connetion. You can choose to add device by other options. (Figure  $0$ )
- Power the camera, and you can the broadcast "Wait for Y Fai config\*, (if you heard nothing at all, please click "reset" to restore the factory settings).
- When the mobile phone connecting to Wi-Fi, click 'Add Device\* (figure l) on the Home of the App, select "Security & Sensor, (figure 2)-» "Smart Camera", click "next step"  $(figure 3)$ .
- Enter Wi-Fi account and password, click "Confirm" (figure 4).

## **4. Gerät hinzufügen**

## **A. QR-Code Netzwerkverbindung (empfohlen)**

Das Produkt unterstützt nur 2,4 GHz Wi-Fi-Netzwerke, es unterstützt keine 5 GHz Wi-Fi-Netzwerke. Bevor Sie Wi-Fi konfigurieren, stellen Sie bitte die Router-Parameter ein. Das Wi-Fi Passwort sollte keine Sonderzeichen wie ~!@#\$%A8i\*0 enthalten. Achten Sie bei der WLAN-Konfiguration darauf, dass Router, Mobiltelefon und Gerät möglichst nahe beieinander stehen, damit Sie das Gerät schnell konfigurieren können.

- Die Anwendung unterstützt QR-Code-Netzwerkkopplung und Wi-Fi-Verbindung. Sie können das Gerät auch über andere Optionen hinzufügen (Abbildung 0).

- Schalten Sie die Kamera ein und Sie hören die Meldung "Wait for Y Fai config\*" (wenn Sie nichts hören, klicken Sie auf "Reset", um die Werkseinstellungen wiederherzustellen).

- Wenn das Mobiltelefon mit dem Wi-Fi verbunden ist, klicken Sie auf der Startseite der Anwendung auf "Gerät hinzufügen" (Abbildung 1), wählen Sie "Sicherheit & Sensor" (Abbildung 2) - "Smart Camera", klicken Sie auf "Nächster Schritt" (Abbildung 3).

- Geben Sie das Wi-Fi-Konto und das Passwort ein und klicken Sie auf "Bestätigen" (Abbildung4).

#### **Function description**  $5<sub>1</sub>$

### Real-time preview interface

![](_page_8_Picture_86.jpeg)

10. PTZ control (The camera can be arbitrarily rotated to give you  $a$  different perspective. You can move it up and down, capture any corner you want to view)

11. Motion detection alarm (abnormal report notification through intelligent detection of anomaly in home. You can go out to work and play confidently. To set the alarm level according to the camera's filed of view can make the alarm more accurate)

![](_page_8_Picture_5.jpeg)

### **5. Beschreibung der Funktion**

- 1. Einstellung & Verwaltung
- 2. Wi-Fi-Signalstärke
- 3. Tonschalter
- 4. SD/HD
- 5. Voller Bildschirm
- 6. Bildschirmfoto
- 7. Sprach-Chat

10. PTZ-Steuerung (Die Kamera kann beliebig gedreht werden, um Ihnen eine andere Perspektive zu bieten. Sie können sie nach oben und unten bewegen, um jede Ecke zu erfassen, die Sie sehen möchten)

11. Bewegungserkennungsalarm (Benachrichtigung bei abnormalen Ereignissen durch intelligente

Erkennung von Anomalien im Haus. Sie können beruhigt zur Arbeit gehen oder spielen. Die Einstellung der Alarmstufe entsprechend dem Sichtfeld der Kamera kann den Alarm genauer machen.

- 6. 9 Click'  $e^{i\theta}$  in the upper right corner of the control page for the management and setting of the device.
	- Device Name— can modify the device name and device location;
	- Share Device— can share this device to other people, enter the people's mobile phone number; (Note: the entered mobile phone number should be registered with a Tuya App account).

6. 9 Klicken Sie auf "e>" in der oberen rechten Ecke der Kontrollseite für die Verwaltung und Einstellung des Geräts.

- Gerätename - Sie können den Gerätenamen und den Standort des Geräts ändern;

- Gerät freigeben - Sie können dieses Gerät für andere Personen freigeben, indem Sie deren Handynummer eingeben. (Hinweis: Die eingegebene Handynummer sollte bei einem Tuya App-Konto registriert sein).

## 7. Click "Me" on the Home of the App for more services

*l*. Voice Service: click on the corresponding speaker for the connection description.

- 2. Other Services:
- (1) IFTTT; How to connect to IFTTT;

(2) Value-added Service Orders: you can check the purchasing record of purchased value-added services;

(3) Al smart detection: push the event picture reported by the smart camera;

7. Klicken Sie auf der Startseite der Anwendung auf "Ich", um weitere Dienste aufzurufen.

1. Sprachdienst: Klicken Sie auf den entsprechenden Lautsprecher, um eine Beschreibung der Verbindung zu erhalten.

2. andere Dienste:

⑴ IFTTT ; Wie man sich mit IFTTT verbindet;

(2) Bestellungen von Mehrwertdiensten: Sie können den Kaufbeleg für gekaufte

Mehrwertdienste einsehen;

(3) AI Smart Detection: Das von der Smart Kamera gemeldete Ereignisbild ansehen;

(4) Video cloud storage: after purchasing the service, the device can encrypt and upload the video record data to the server, and the user can view the recorded video at any time on the App; (5) Mobile phone notification: after purchasing the service, the device can automatically notify the user's mobile phone when the notification condition is triggered. The device is enabled for multiple-number notification, protecting the safety of you and your family any time and any where.

Q: Fail to add device during net-pairing?

A : Please make sure the mobile phone and device are connected to 2.4GHz router. Make sure the correct Wi-Fi password is entered.

O: Still fail to add device after re-scanning?

A : If fail to add device, it is recommended to restart the device or power off the device, and try again.

Q : The device cannot preview?

A : Check for weak Wi-Fi signal. You can place the camera close to the router. If it still doesn't work, reset the device, and add it again.

Q: Why the device is still on the list after resetting the device?

A : The device resetting only resets the camera's network configuration and cannot change the configuration on the App. You must log in the App to delet the camera from the list

Q: How to connect the camera to another router?

A: First log in the App to delete and reset the device, and configure the device again through the App.

Q: Why the device cannot identify SD card?

 $\Delta$ : It is recommended to insert and remove the SD card after power off the device. Check if the SD card is under normal service conditions and the format is FAT32. The App shall suggest "could not find SD card" under unstable network of the mobile phone or the device.

Q: The device is online and has an alarm event, but the mobile phone cannot receive the information?

A: First confirm that App allows notification in the settings of your mobile phone. Under normal circumstances, when an anomaly is detected, a message will appear in the notification bar of your mobile phone. Your should set a notification sound or vibration in your mobile phone.

In addition, when viewing the real-time video in the App, you cannot receive alarm of the camera I being viewed. Because the device defaults the camera being viewed indicating that the user is focusing on the monitoring video, and there is no need for an alarm.

 $\mathbf{\hat{x}}$ 

Der Benutzer kann das aufgezeichnete Video jederzeit in der Anwendung ansehen;

(5) Benachrichtigung des Mobiltelefons: Nach dem Kauf des Dienstes kann das Gerät

automatisch das Mobiltelefon des Benutzers benachrichtigen, wenn die

Benachrichtigungsbedingung ausgelöst wird. Das Gerät kann mehrere Nummern

benachrichtigen, damit Sie und Ihre Familie jederzeit und überall sicher sind.

F : Kann ich das Gerät nicht hinzufügen, während es mit dem Netzwerk verbunden ist?

A : Vergewissern Sie sich, dass das Mobiltelefon und das Gerät mit dem 2,4-GHz-Router

verbunden sind. Vergewissern Sie sich, dass Sie das richtige Wi-Fi-Kennwort eingegeben haben. F : Auch nach einem erneuten Scan kann kein Gerät hinzugefügt werden?

A : Wenn Sie kein Gerät hinzufügen können, starten Sie das Gerät neu oder schalten Sie es aus und versuchen Sie es erneut.

F : Das Gerät kann keine Vorschau anzeigen?

A : Überprüfen Sie, ob das Wi-Fi-Signal schwach ist. Sie können das Gerät in die Nähe des Routers stellen. Wenn es immer noch nicht funktioniert, setzen Sie das Gerät zurück und fügen Sie es erneut hinzu.

F : Warum ist das Gerät nach dem Zurücksetzen immer noch in der Liste?

A: Durch das Zurücksetzen des Geräts wird nur die Netzwerkkonfiguration der Kamera zurückgesetzt, die Konfiguration in der Anwendung wird nicht geändert. Sie müssen sich in der Anwendung anmelden, um die Kamera aus der Liste zu entfernen.

F : Wie verbinde ich die Kamera mit einem anderen Router?

A: Melden Sie sich zuerst in der App an, um das Gerät zu löschen und zurückzusetzen, und konfigurieren Sie das Gerät erneut über die App.

F : Warum erkennt das Gerät die SD-Karte nicht?

A: Es wird empfohlen, die SD-Karte erst nach dem Ausschalten des Geräts einzulegen und zu entfernen. Vergewissern Sie sich, dass die SD-Karte unter normalen Betriebsbedingungen läuft und das Format FAT32 hat. Wenn das Netzwerk des Mobiltelefons oder des Geräts instabil ist, zeigt die Anwendung "SD-Karte nicht gefunden" an.

F : Das Gerät ist online und es liegt ein Alarmereignis vor, aber das Mobiltelefon kann die Informationen nicht empfangen.

A: Vergewissern Sie sich zunächst, dass die Benachrichtigung in den Einstellungen Ihres Mobiltelefons aktiviert ist. Wenn eine Anomalie erkannt wird, erscheint normalerweise eine Meldung in der Benachrichtigungsleiste Ihres Mobiltelefons. Sie sollten auf Ihrem Mobiltelefon einen Benachrichtigungston oder eine Vibration einstellen.

Wenn Sie das Echtzeitvideo in der App ansehen, können Sie auch keinen Alarm von der Kamera erhalten, die Sie gerade sehen. Dies liegt daran, dass das Gerät standardmäßig die Kamera anzeigt, die gerade betrachtet wird, was bedeutet, dass sich der Benutzer auf das Überwachungsvideo konzentriert und kein Alarm erforderlich ist.

![](_page_11_Picture_92.jpeg)

figure  $0$ 

figure 1

figure 2

Add manually – Manuell hinzufügen Search device - Gerät suchen

![](_page_12_Picture_0.jpeg)

6. Gerät hinzufügen

Schalten Sie das Gerät ein und stellen Sie sicher, dass die Anzeige schnell blinkt oder eine Eingabeaufforderung

Abbildung 3

Wi-Fi eingeben Passwort Unterstützt nur 2.4GHz Wi-Fi Netzwerke

Abbildung 4

Using the advanced intelligent alarm push algorithm to ensure that the alarm message will not be frequently, but the camera will record all the alarm messages and videos.,

### **After-sale instructions**

 $1<sup>2</sup>$ Please refer to the real product the manual is for reference only.

 $2\lambda$ The product is updated in real time.it shall upgrade without prior notice, please go to the official website for query.

 $3<sub>1</sub>$ The manual contains the basic function description of the product, please check the operation.

 $4<sub>1</sub>$ If there is any problem when using the camera, please contact the supplier or company in time.

 $5<sub>1</sub>$ We have tried our best to ensure the comprehensive and accurate manualcontent But there may still be deviation from the actual situation. If there are any questions or disputes, please refer to the final interpretation of the company.

 $6<sub>1</sub>$ If you do not follow the instruction manual, any loss caused by it will be borne by

This manual is suitable for consumer products.

# **Product warranty card**

![](_page_13_Picture_137.jpeg)

Instructions for warranty

Warranty period: A year. This warranty card is applicable to the series of products you purchased by our company.

In order to better serve you, please take good care of this card.

Der fortschrittliche intelligente Alarm-Push-Algorithmus stellt sicher, dass Alarmmeldungen nicht zu häufig angezeigt werden und die Kamera alle Alarmmeldungen und Videos aufzeichnet, **Anweisungen nach dem Verkauf**

1、 Bitte beziehen Sie sich auf das tatsächliche Produkt, das Handbuch dient nur als Referenz.

2、 Das Produkt wird in Echtzeit aktualisiert. Es wird ohne vorherige Ankündigung aktualisiert, bitte besuchen Sie die offizielle Website für Fragen.

3、 Das Handbuch enthält die grundlegende Funktionsbeschreibung des Produkts, bitte überprüfen Sie die Bedienung.

4、 Wenn Probleme bei der Verwendung der Kamera auftreten, wenden Sie sich bitte rechtzeitig an den Lieferanten oder das Unternehmen.

5、 Es wurden alle Anstrengungen unternommen, um sicherzustellen, dass der Inhalt dieses Handbuchs vollständig und korrekt ist, dennoch kann es zu Abweichungen kommen. Bei Fragen oder Unstimmigkeiten wenden Sie sich bitte an das Unternehmen.

6、 Alle Schäden, die durch Nichtbeachtung der Betriebsanleitung entstehen, gehen zu Ihren Lasten.

### **Product warranty card**

![](_page_14_Picture_90.jpeg)

### **Product warranty card**

Product name Model Date of purchase Distributor Shopping mall Customer name **Occupation** Telephone Zip code Work unit Contact address

### **Garantiekarte für das Produkt**

Name des Produkts Modell Datum des Kaufs Vertriebshändler Einkaufszentrum Name des Kunden Beruf Telefon Postleitzahl Arbeitsbereich Kontaktadresse

Instructions for warranty Warranty period: A year. This warranty card is applicable to the series of products you purchased by our company. In order to better serve you, please take good care of this card.

### **Hinweise zur Garantie**

Garantiezeit: Ein Jahr. Diese Garantiekarte gilt für die Produkte, die Sie bei uns gekauft haben. Um Ihnen einen besseren Service bieten zu können, sollten Sie diese Karte gut aufbewahren.